## **آموزش استفاده از icloud در آیفون :**

سرویس بسیار قدرتمند iCloud مزایای بسیاری دارد اما متاسفانه به دلیل عدم آشنایی کاربران اپل به این سرویس ، شاهد استفاده کم از این قابلیت فوق العاده در ایران هستیم . در این مقاله نحوه راه اندازی و تنظیمات آیکلود رو توضیح میدم و شما رو با این سرویس عالی آشنا میکنم .

ابتدا امکانات سرویس iCloud رو بررسی میکنیم :

- .1 ردیابی گوشی سرقت شده یا گم شده از طریق اپل آیدی روی نقشه و نمایش آخرین محل استفاده گوشی . )در صورت وصل بودن گوشی به اینترنت(
- .2 ذخیره شدن یک نسخه از لیست مخاطبین )Contacts )، نوشته های روی گوشی )Notes )،یادآوری ها )Reminder )،عکس ها و غیره و دسترسی آسان از طریق به آنها از طریق وب . (اگر گوشی شما سرقت شود ،اطلاعات شما از بین نمیرود .)
	- ۳. گرفت بک آپ کامل (نسخه پشتیبان) از کلیه اطلاعات گوشی روی اپل آیدی .
		- .4 و چند قابلیت دیگر که متاسفانه فعال در ایران به درد ما نمیخورد !!!

اما از نکات فوق نتیجه میگیریم که رمز عبور اپل آیدی شما بسیار مهم و امنیتی است و اگر کسی به رمز آن دسترسی داشته باشد ، به اطالعات فوق نیز دسترسی دارد . لذا قبل از ادامه ، اگر کسی از دوستان شما رمز اپل آیدی شما را دارد یا اپل آیدی خود را خریداری کرده اید ، همین االن از طریق لینک مقابل وارد شوید تا رمز و سواالت امنیتی خود را عوض کنید : [تنظیمات اپل آیدی و تغییرات رمز](https://appleid.apple.com/)  [عبور](https://appleid.apple.com/)

برای فعالسازی iCloud ، طبق تصویر Settings رو لمس کنید .

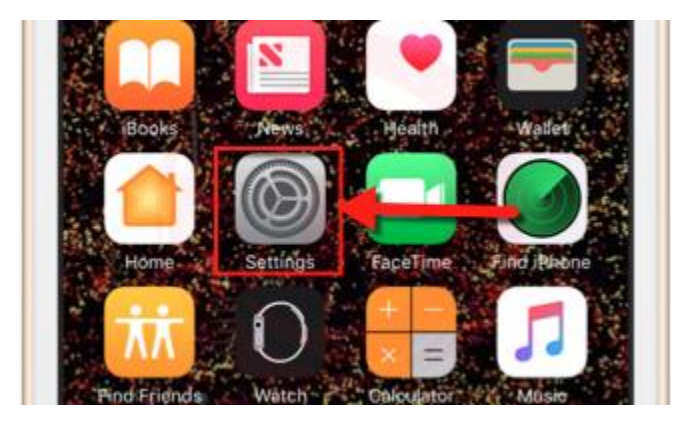

طبق تصاویر زیر ، گزینه ۱ (iCloud) رو لمس کنید و در قسمت ۲ اپل آیدی و در قسمت ۳ پسورد اپل آیدی و گزینه ۴ (Sign In رو لمس کنید . البته دقت کنید که در نسخه 1۰.3.1 و باالتر گزینه iCloud به قسمت باالی تنظیمات مشابه شکل زیر انتقال یافته است

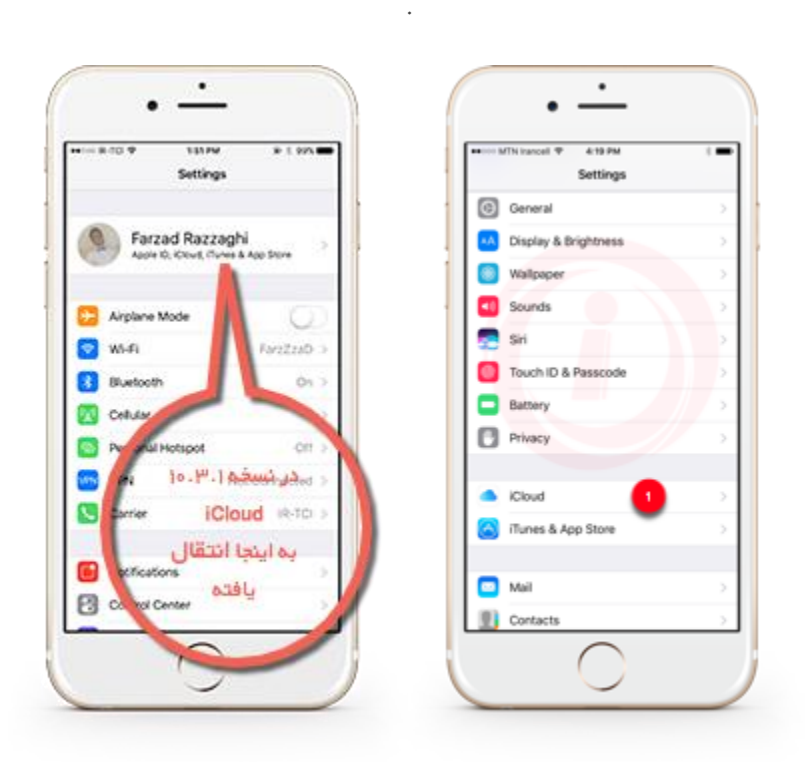

اگر پس از لمس iCloud مستقیما و بدون وارد کردن اپل آیدی و پسورد وارد شدید ، اکانت رو چک کنید و اگر اکانت شما نبود آن را حذف کنید .

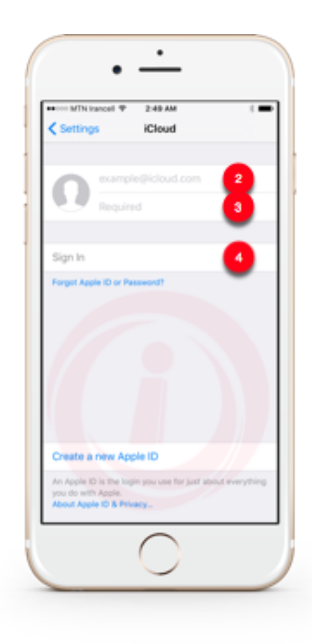

```
در صورت مشاهده تصاویر زیر ، گزینه ۵ (Other Options) و در ادامه گزینه ۶ (Don't Upgrade) رو لمس کنید .
```
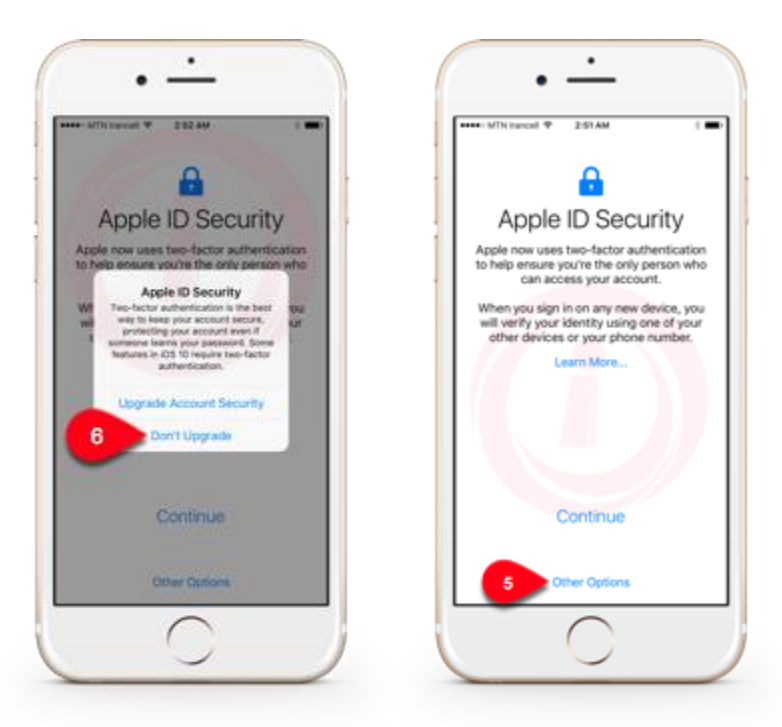

اگر در روند کار تصویر زیر رو مشاهده کردین ،به این معناست که شما مخاطبینی )Contacts )روی آیکلود خود دارید .اگر میخواین مخاطبین روی آی کلود )Contacts )به مخاطیبن فعلی گوشی شما اضافه بشه گزینه ۷ )Merge )، و اگر نمیخواین گزینه ۸ )Merge t'Don )رو لمس کنید . پیشنهاد ما Merge است .

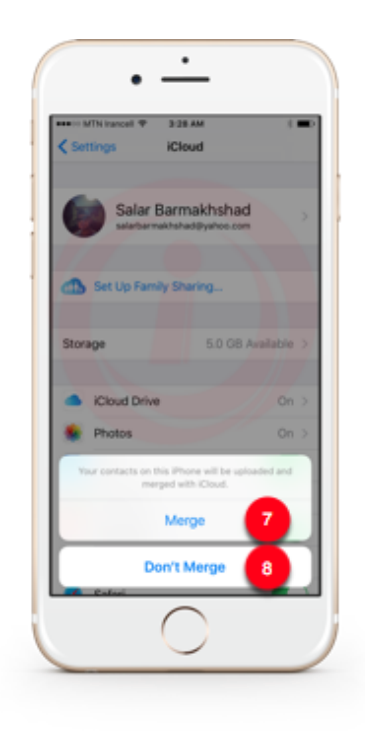

حال پس از وارد شدن به قسمت iCloud ، با فضایی همانند تصاویر زیر رو به رو میشوید . قسمت های مشخص شده با شماره را توضیح میدهیم و شما میتونید بر اساس نیازتون این قسمت ها رو فعال و یا غیر فعال کنید .

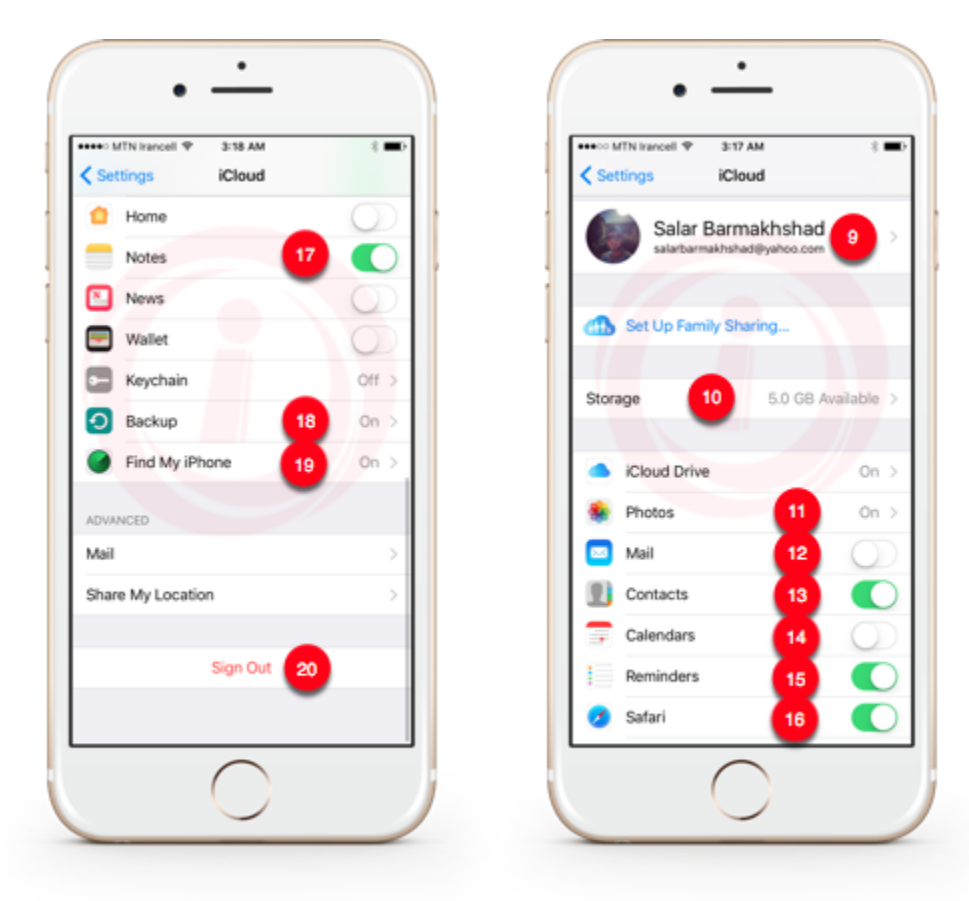

گزینه ۹ ـ با ورود به این بخش شما میتونید ، اطالعات کاربری خود را مشاهده و یا تغییر بدین . مثل اضافه کردن عکس یا تغییر نام . گزینه 1۰ ـ مقدار فضایی که آیکلود به صورت رایگان در اختیار شما قرار میدهد ۵GB است . در صورت نیاز به فضای بیشتر ، میتونید خریداری کنید .

گزینه 11 ـ در قسمت photos پس از ورود به این منو :

با فعال کردن گزینه ) Library Photo iCloude ) ، تمامی عکس ها و ویدیوهای شما در iCloud ذخیره میشود. توجه داشته باشید که با فعال کردن این گزینه ،حجم اینترنت زیادی مصرف میشود و ما این کار را پیشنهاد نمیکنیم .

با فعال کردن گزینه ) Stream Photo My ) ، تمامی عکس ها و ویدیوهای شما در iCloud ذخیره شده و به دیگر دستگاه های اپل شما که از همین اپل آیدی استفاده میکنند فرستاده میشود . توجه داشته باشید که با فعال کردن این گزینه ،حجم اینترنت زیادی مصرف میشود . )پیشنهاد نمیکنیم( با فعال کردن گزینه ) Sharing Photo iCloud ) ، شما میتونید آلبومی بسازید و با دوستان یا خانوادتون به اشتراک بذارید . )پیشنهاد نمیکنیم(

گزینه 12 ـ با فعال کردن گزینه ) Mail ) ، اطالعات ایمیل هایی که روی گوشی شما در قسمت Mail قرار دارد ، در آیکلود ذخیره میشه . )پیشنهاد نمیکنیم(

گزینه ۱۳ ـ با فعال کردن گزینه ( Contacts ) ، اطلاعات مخاطبینی که روی گوشی شما هست ، در آیکلود ذخیره میشه . (حتما توصیه میشود(

گزینه 14 ـ با فعال کردن گزینه ) Calendar ) ، اطالعات برنامه Calendar شامل قرارهای مالقات و تواریخ تولد در گوشی ، در آیکلود ذخیره میشه . )حتما توصیه میشود(

گزینه 1۵ ـ با فعال کردن گزینه ) Reminders ) ، اطالعات برنامه Reminders در گوشی ، در آیکلود ذخیره میشه . )حتما توصیه میشود)

گزینه 1۶ ـ با فعال کردن گزینه ) Safari ) ، اطالعات برنامه Safari در گوشی ، در آیکلود ذخیره میشه . ) توصیه میشود(

گزینه ۱۷ ـ با فعال کردن گزینه ( Notes ) ، اطلاعات برنامه Notes در گوشی ، در آیکلود ذخیره میشه . (حتما توصیه میشود)

گزینه 1۸ ـ با ورود به قسمت Backup و روشن کردن آن ، آیکلود در زمان مناسب ،از اطالعات گوشی شما بک آپ ) Backup ) میگیرد . با لکس کردن گزینه Backup Now ،میتونید همین حالا بک آپ بگیرید . (پیشنهاد نمیکنیم به دلیل استفاده بالا از اینترنت )

گزینه 1۹ ـ با ورود به قسمت iPhone My Find و روشن کردن آن ، میتوانید موقعیت گوشی خود را در روی نقشه پیدا کنید .البته الزمه تا آیفون شما به اینترنت وصل باشه . در صورت فعال بودن گزینه Location Last Send ، هنگامی که باتری گوشی شما در حال اتمام است ،به صورت اتوماتیک آخرین مکان برای آیکلود ارسال میشود . (پیشنهاد میشود اما اگر فعال میکنید مواظب باشید زیرا اگر رمز اپل آیدی را گم کنید مستلزم پرداخت هزینه ای حدود ۵۰۰ هزارتومان برای بازیافت رمز اکانت از اپل استور رسمی هستید(

گزینه 2۰ ـ با لمس گزینه Out Sign شما خارج میشوید و کال این سرویس غیر فعال میشود . ) زمانی که خواستین گوشیتون رو بفروشین یا عوض کنید ،حتما از این گزینه استفاده کنید (

پس از فعال شدن این سرویس ، و انتخاب گزینه های دلخواه ، اطالعات شما به اپل آیدی شما منتقل میشود . اگر اطالعات شما به هر دلیل پاک شود و یا گوشی شما سرقت شود ، کلیه اطلاعات شما ( بخصوص کانتکتها ) در ایل آیدی شما محفوظ و قابل دسترس میباشد . شما میتوانید از طریق [سایت آیکلود](http://www.icloud.com/) به اطالعاتی که در آیکلود شما ذخیره شده دسترسی پیدا کنید . همانند تصاویر زیر وارد سایت آیکلود [com.icloud://https](https://www.icloud.com/) میشویم ، اپل آیدی رو در کادر 21 و پسورد رو در کادر 22 تایپ و وارد میشویم .

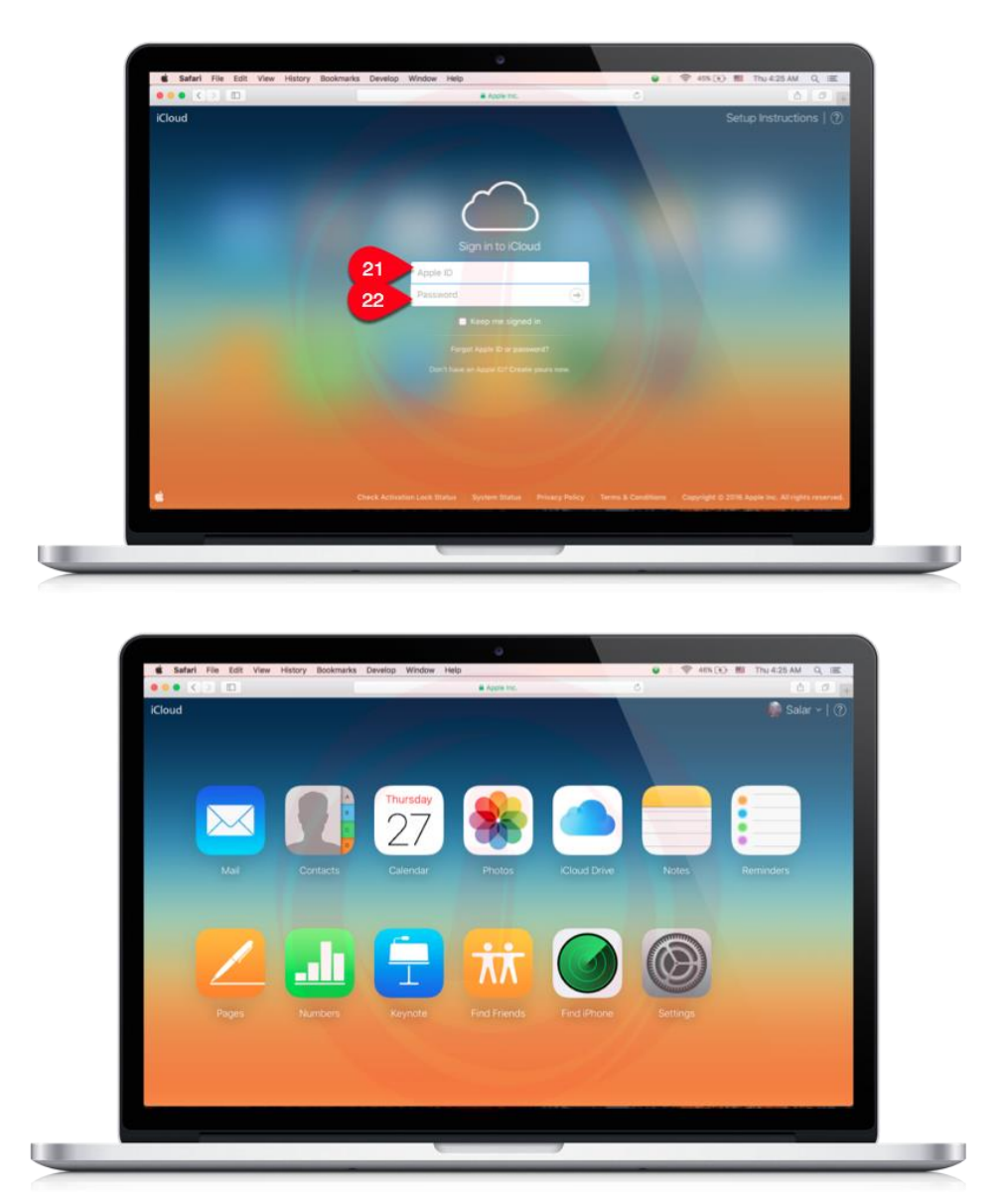

همچنین در صورتی که یک گوشی اپل قدیمی تر داشتید و میخواهید اطالعات آنرا به گوشی آیفون جدیدتان منتقل کنید ، به راحتی میتوانید از این روش استفاده کنید . کافیست در گوشی جدیدتان به iCloud بروید و اپل آیدی و رمز خود را وارد کنید تا کلیه اطالعاتی که روی گوشی قدیمی فعال کرده اید ، بازیابی و به گوشی جدیدتان منتقل شود .

امیدواریم این مطلب براتون مفید بوده باشه !